# **Orange API API Cloud Store Customer Space**

**Introduction to the use of the cloud store customer space API in the Orange API environment**

**This offer is valid for any customer with at least one contract registered in the Cloud Store Customer Area.**

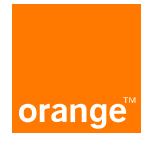

## **Contents**

**DESCRIPTION and Requirements: Cloud Store Customer Space API**

**SUBSCRIPTION : How to subscribe to the API? Overview of the API**

**SUBSCRIPTION: the steps in detail.**

**Typical use of the API**

**Focus on the access token**

**Examples:**

- **- Example 1: Get the details of a contract with the API.**
- **- Example 2: Retrieving the list of documents from a contract/retrieving a document**
- **- Example 3: Adding a user to a contract**
- **- Example 4: Creating a new contract**

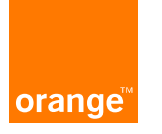

- **This API gives you access to :**
	- ⮚ **the list of your contracts taken out**
	- ⮚ **details of each of these contracts**
	- ⮚ **the billing documents for each of these contracts by download: invoices, usage reports, partial invoices, consumption reports.**
- **These are the resources that you can access from the Cloud Store Customer Centre portal.**
- **The API is dedicated to a "machine to machine" use for a better integration in your IT environment.**

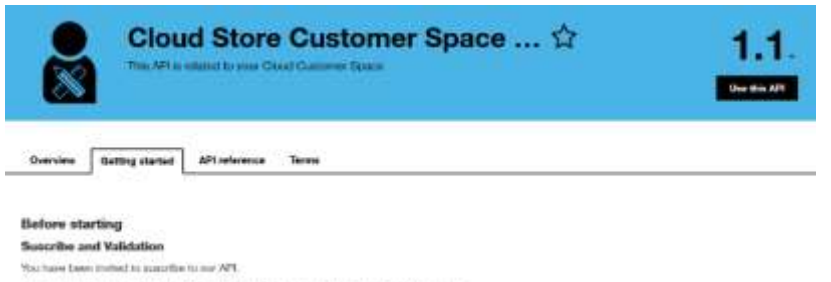

If you do not will marked you to assist you in the registration process and define your releds.

During this present, a car will be creded on the Crust Direct Customer Source with an shortflustee intercarel account to a date pertented At the end year. manufation will be validated and you will be able to access to our APL.

#### Authentication

This JPT logisles 2 hypes of authorities and

- \* A 2-logged authentication managed by your CIAUTH 2.0 authorization survey. Used to identify your application into the Unitings AP1 system. Please tolow the matted described have
- . a MSM about the toler delived by the Class Stee Casterne Space which will also your opplication to be achievhicated by our API and asiema to a presence of data.

#### Shep By Shep

- 1. You create an onange developper account and a project
- 7. We entity ou an invitation to subsorbe to our APL
- 5. You accept and tubecribe to our AH1
- 4. We send you an M25A eborating howe; and a Cloud Slore Customer Spoon accords
- 5. You shooting your project and integrate presched tokens.
- 5, 1 isn the API reference for test and validation
- 7. When you're wouly you can start to use the API

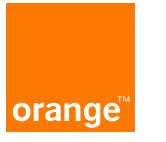

**The Cloud Store Customer Space API is accessible from the Orange Developer portal. This secure portal :**

- ⮚ **gives direct access to all the APIs made available by the Orange Group.**
- ⮚ **Facilitates the management of subscribed APIs**
- ⮚ **Is available for free or chargeable APIs.**
- ⮚ **[https://developer.orange.com](https://developer.orange.com/)**

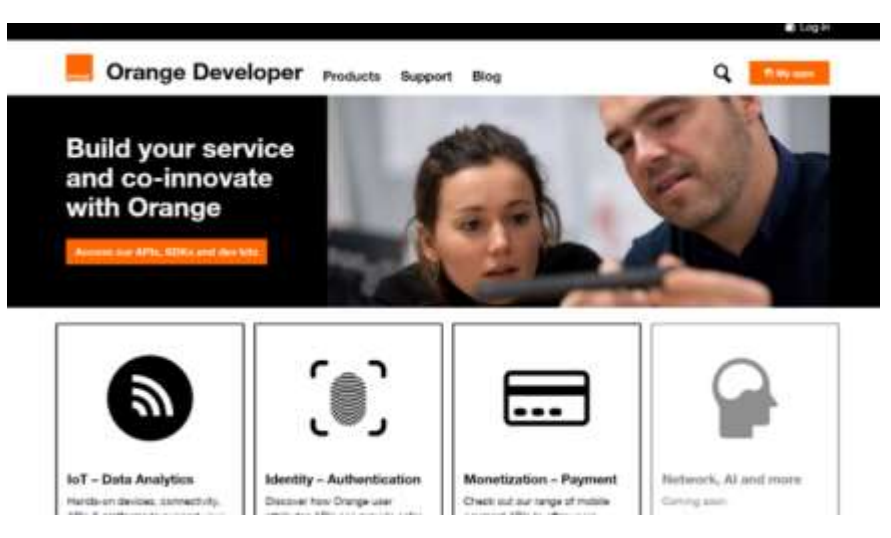

#### **It is possible to consult the whole catalogue: you may be interested in other APIs.**

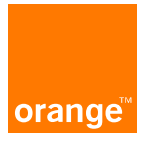

**Requirement 1: Cloud Store Customer Centre account**

**To subscribe to the Cloud Store Customer Space API, you must have a Cloud Store Customer Space access account [\(h](https://selfcare.cloud.orange-business.com/)ttps://selfcare.cloud.orange-business.com/). This account must have access to the resources you wish to manipulate via the API.**

**This access account can be :**

- **Or a "Customer" account allowing you to see all the contracts on which you are declared. You are free to create it on your Cloud Store Customer Area.**
- **Or an "Administrator" type account allowing to see all the contracts of a given perimeter without having to be declared on each of the contracts of this perimeter. A scope is defined by a list of billing accounts and a list of offers. You will receive a welcome email as soon as it is created by the OBS teams. The creation of this account is done in consultation with your sales representative with whom you will define :**
	- **The login type firstname.lastname.extension**
	- **The associated email**
	- **The associated telephone number**
	- **The scope: a list of billing accounts and a list of offers.**

#### **Prerequisite 2: the API\_KEY**

**The API\_KEY is an identification token associated with the Cloud Store Customer Area access account. This key will be given to you by the API support team. It is this API\_Key that will allow you to have access via the API to the same resources that you can consult from the Cloud Store Customer Centre portal with your account.**

**Prerequisite 3: an application (also called "project") on the Orange Developer portal with a subscription to the Cloud Store Customer Space API. You are autonomous to create an account on https://developer.orange.com and create an application. It is important to communicate the email address of this account to your sales representative so that the OBS team can give access to your account to the "Cloud Store Customer Space" API. You will be able to subscribe to the Cloud Store Customer Space API for your application as soon as you have accepted the email inviting you to use this API.**

**Prerequisite 4: Know how to use a REST API. Don't worry, this API is described on the Orange Developer site and we can provide you with a Postman collection to test it.**

**-> The steps to follow to subscribe to the API are described in the following slides.**

## **SUBSCRIPTION : How to subscribe to the API? Overview of the API**

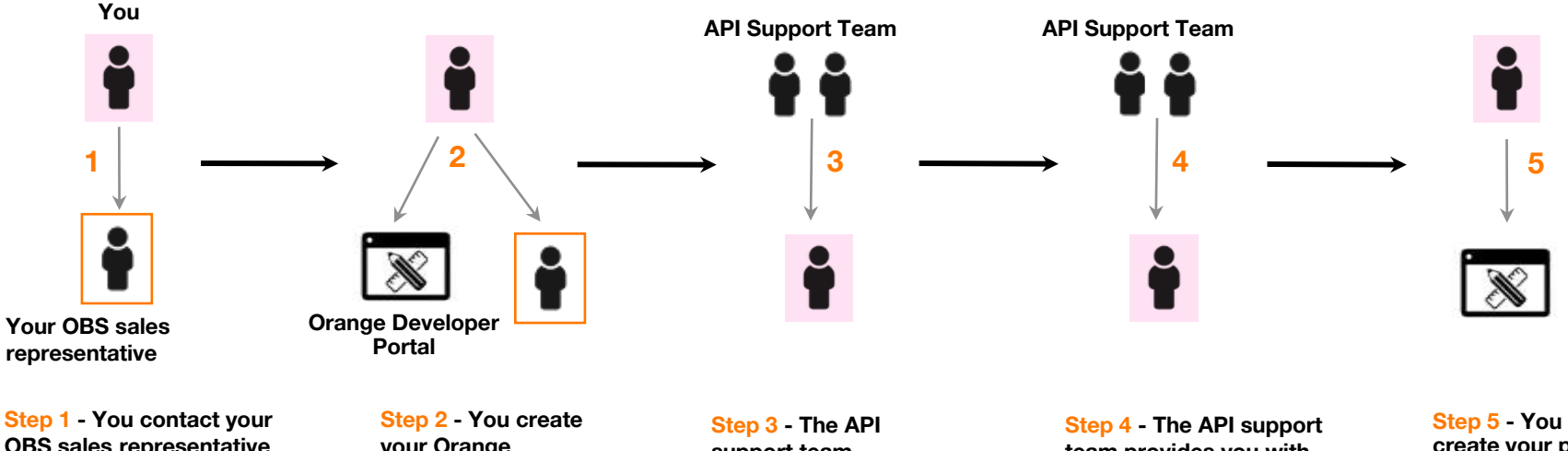

**OBS sales representative to define the type of Cloud Store Customer Area login best suited to your needs ("customer" or "administrator" account).**

**your Orange Developer account on the Orange Developer portal with the chosen email and then ask your OBS sales representative to activate access to the API.**

**support team invites you to subscribe to the API through the Orange Developer Portal.**

**team provides you with the API\_KEY needed to use the API.** 

**create your project in the Orange Developer portal and integrate the API**

#### **Step 1: You contact your sales representative**

**A discussion with your sales representative is necessary to define your needs.**

**At the end of this discussion, you will have defined the most appropriate scope. You will know :**

⮚ **the type of account ("client" or "administrator") to use, depending on how you want to use the API.**

- ⮚ **the e-mail address with which you will create your Orange Developer account. It is preferable to choose a generic e-mail address, as e-mails from the portal will be sent to it.**
- $\triangleright$  the identifier of your ECCS access account for the creation of the API\_KEY that will be provided to you for the **use of the API.**

#### **Step 2: Create your Orange Developer account**

**You can create your Orange Developer account with the email address you defined with your sales representative. Connect to the address :**

**[https://developer.orange.com](https://developer.orange.com/)**

**To create your account, click on "Log in" and fill in the fields.**

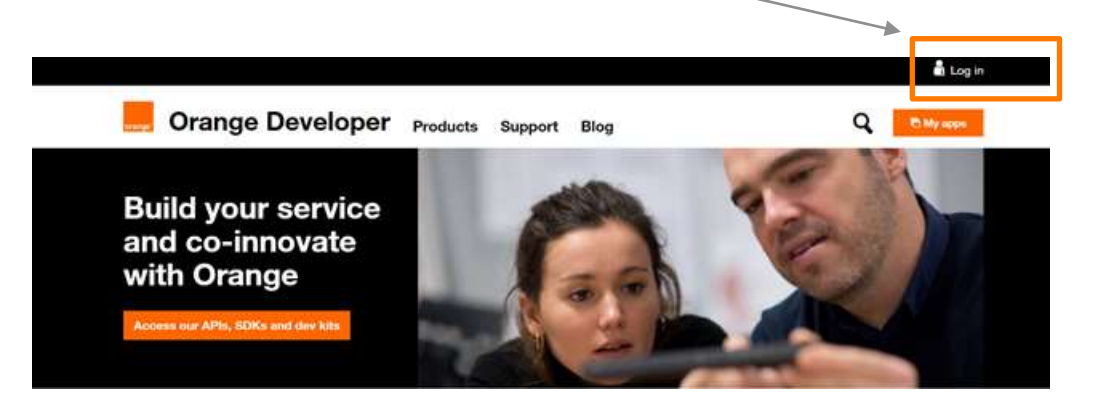

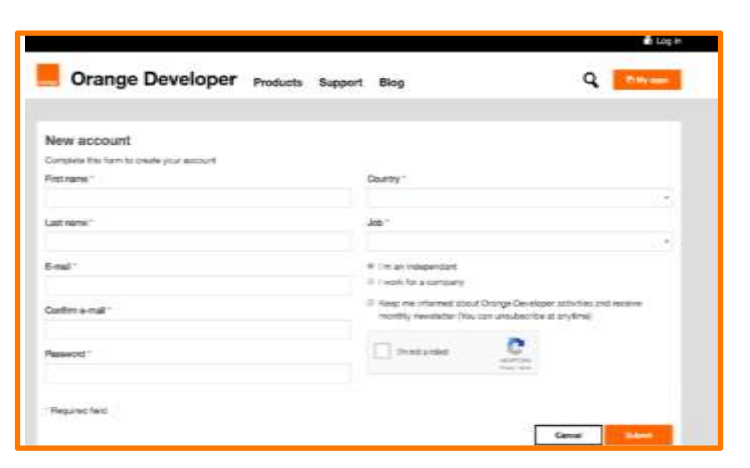

#### **Once your account is created :**

**1) You have to click on the activation link in the email you received:**

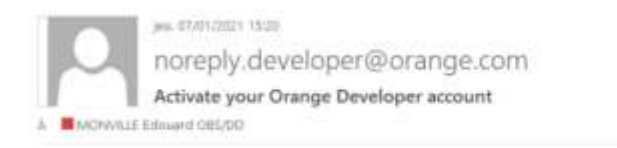

Hello Edouard.

Thanks for signing up to Orange Developer. Please click on the following link to activate your account:

https://developer.orange.com/signup/ace09e8c-60f6-4435-9fbc-3779b3040377

This link can only be used once and expires after 24 hours or when you request a new link whichever occurs first.

If you have any questions, or need any further help, please use our Contact us form.

Best regards,

Orange Developer team

**2) After activating your Orange Developper account, you need to inform your OBS contact so that he can trigger the next step.**

#### **Step 3: You receive an email inviting you to subscribe to the API from the API support team**

**The API support team sends you an invitation to subscribe to the API via the Orange Developer portal. You will then receive an email (fig 1) :**

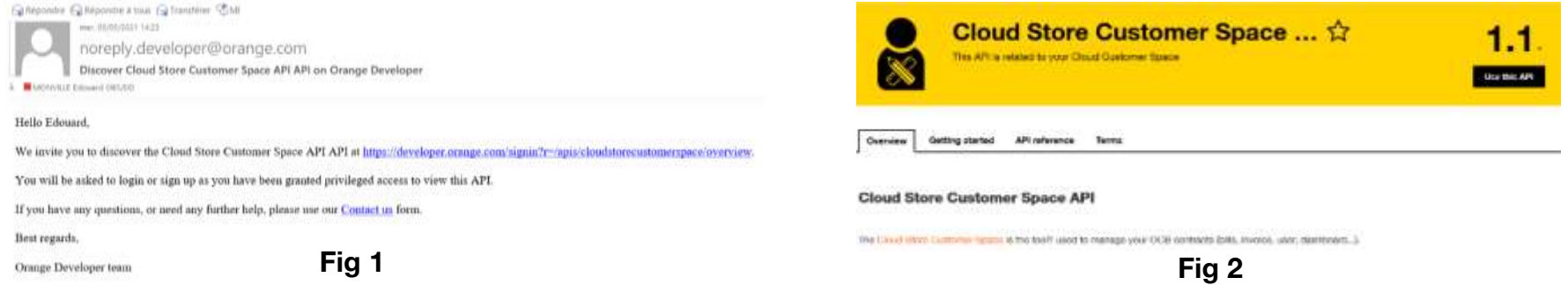

**Click on the link provided in the email to accept the invitation. This will redirect you to the page (fig 2). You will then have access to the API documentation (getting started/API reference). Click on "Use this API".**

#### **Step 4: The API support team provides you with the API KEY by email.**

The **API** KEY is required to use the API.

**This key defines the scope on which you can use the API. It is directly linked to the type of account you will use to use the API: either a "client" account or an "administrator" account. As seen in slide 8, it is with your sales representative that you will define the account that meets your needs.**

**The API support team will contact you by email to provide you with the API\_KEY. It will be encapsulated in an encrypted container for security reasons, using the Zed application (free to download on your computer https://www.zedencrypt.com/download).**

**The login/password to open the container will be sent to you by skype/phone.**

**Note: the API\_KEY is valid during 2 years. Once expired, it is necessary to make a new request for generation of token.**

#### **Step 5: Application creation and API integration**

**This step consists of creating an "application" in the Orange Developer portal. After logging into the portal, click on "My apps".**

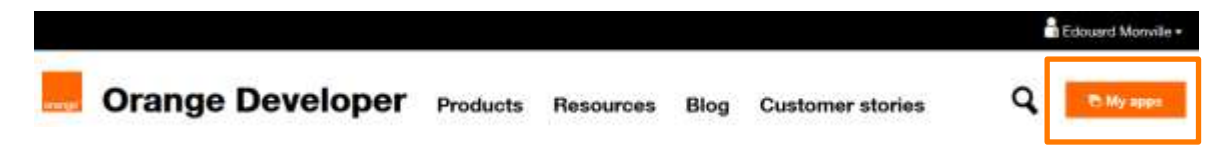

**Then enter the name of your application. This should not be your name but the name of your project.**

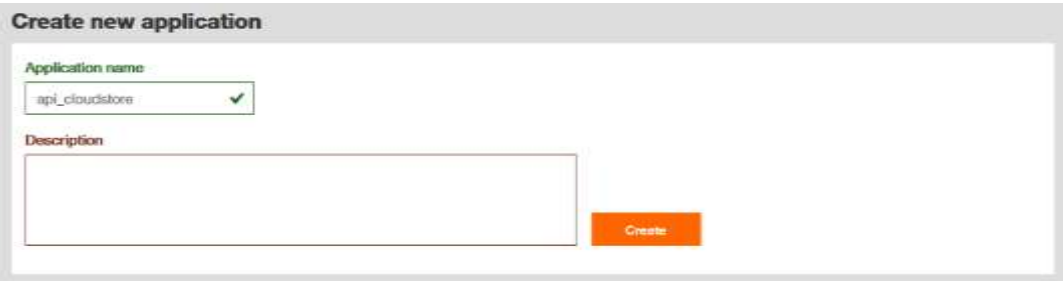

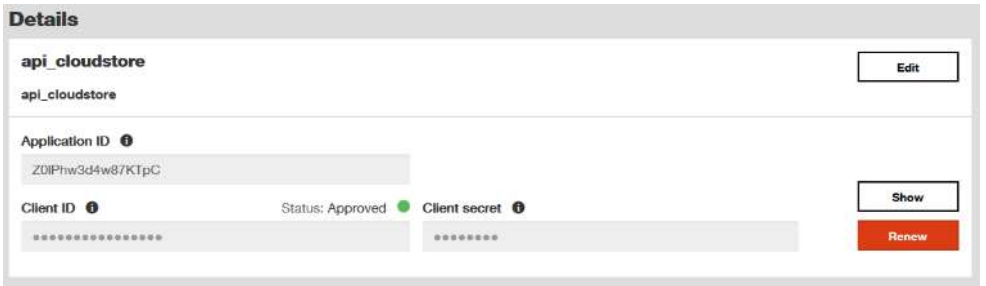

**Each application is assigned :**

- **An** *Application ID*
- **A** *Client ID* **and a** *Secret Client***: these 2 elements are important because they will generate a token for the use of the OAuth 2.0 protocol when calling the API. This is the access token. This one has a validity period of 60 minutes and the user is responsible for generating it himself (see https://developer.orange.com/tech\_guide/2-legged-oauth/) (see slides 16 and 17)**

**Note: each call to the API requires the use of the clientID/clientSecret identifiers to generate an access token. This token allows you to authenticate on the Orange Developer portal. Each of your projects will have their own identifiers. If you use the API in 2 different projects, you will have to generate this token in each case.**

**You then need to integrate the Cloudstore Customer Space API into your project: in the "subscribed APIs" box, click OI** + Add an API

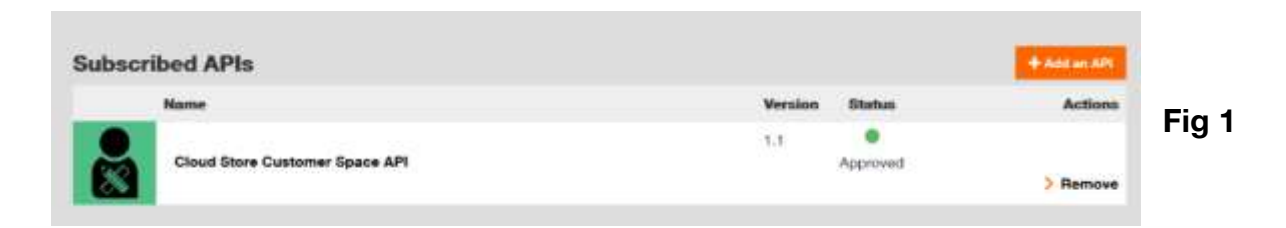

**Choose "Cloud store customer space API" from the "Select an API" drop-down menu:**

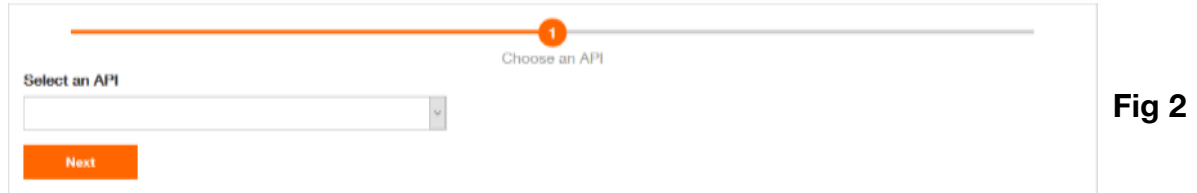

**The API must appear in the "subscribed APIs" insert in the "approved" state as in Fig1 above.**

#### **Finally, you must agree to the terms/conditions.**

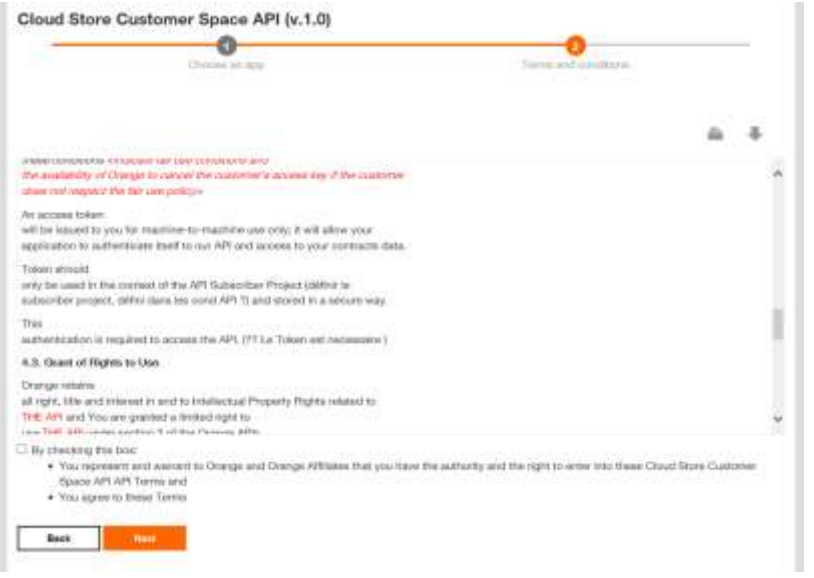

**You can now use the Cloud Store Customer Space API.**

**Notes on API versioning :**

**Any new version of the API follows the following rules:**

**Minor version 1.1: a new minor version does not break the compatibility with your projects. The documentation will be updated.** 

**Major release 2.0: impacts may be major on your projects and we will communicate with all users for evaluation. The introduction of a new major version requires a new subscription to the API.**

## **Typical use of the API**

**In general, the API can be used in the following way:**

- ⮚ **Generate an access token (mandatory step). Reminder: this token is valid for 60 minutes. (Cf slide 18)**
- ⮚ **List the contracts to which the API user account is attached. get /contracts**
- ⮚ **Viewing the details of one of these contracts get /contract**
- ⮚ **List the documents available on a contract get /documents**
- ⮚ **Retrieving a document from a contract get /documents/{id}/file**

## **Zoom on the access token (1/2).**

**As seen previously, each time the API is called, the access token is used to authenticate to the cloudstore customer space API. It is essential to the use of the API.**

**Using the Postman application, the following 2 slides show how to generate this token.**

**Endpoint: https:[//api.orange.com/oauth/v3/token](https://api.orange.com/oauth/v3/token)**

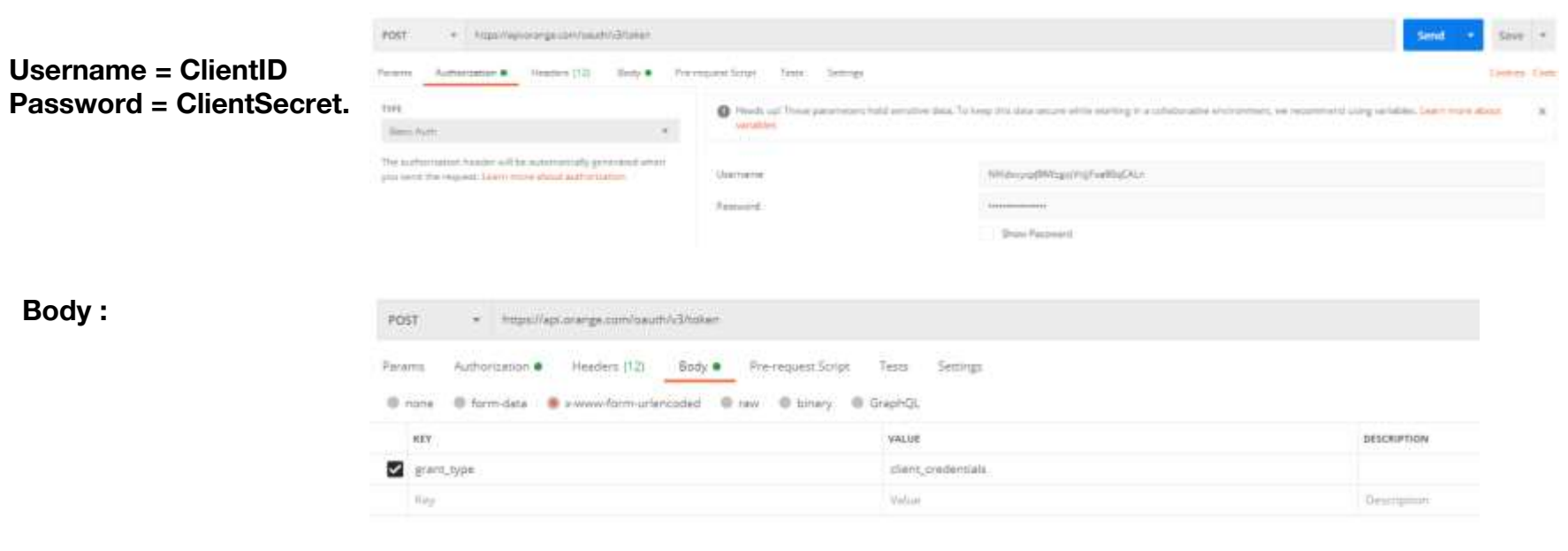

## **Focus on the access token (2/2).**

> Génération de token d'accès

+ https://api.orange.com/oauth/v3/token

POST

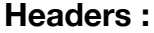

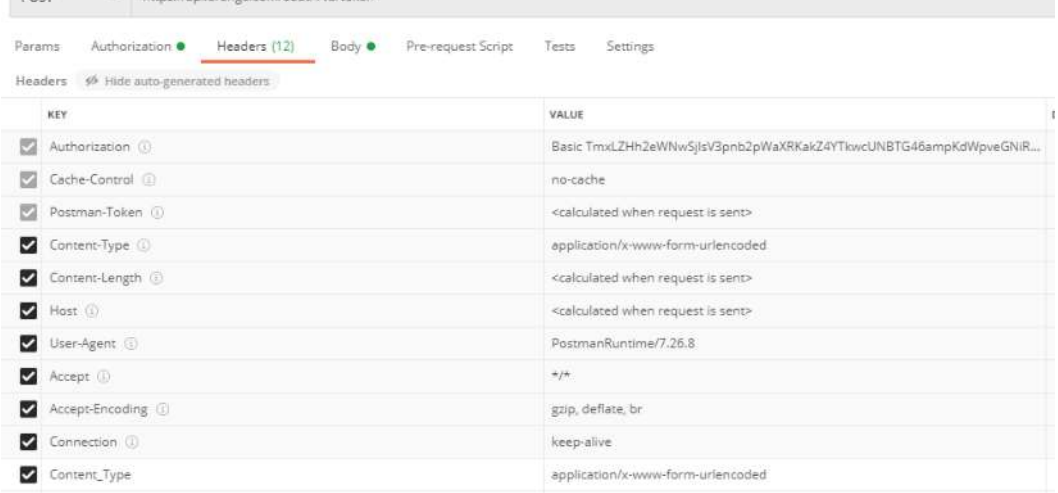

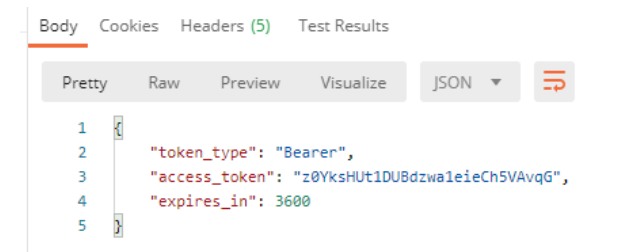

#### **Response:**

#### **Example 1: Getting the details of a contract with the API**

**Reminder: detailed information is available on the Orange Developer portal <https://developer.orange.com/apis/cloudstorecustomerspace/getting-started> Note: you need to have an Orange Developer account to view this page.**

**20 Interne Orange Sample query :** *Get /contract curl -X GET -H "Authorization: " \ -H "X-API-Key: " \ -H "X-ECCS-Contract-Id: OCB000XXXX" \ -H "Accept: application/json " \ "https://api.orange.com/cloud/b2b/v1/contract"* **{ "name": "", "contractType": "", "offer": { "name": "", "id": "" }, "platformId": "", "customer": { "id": "", "name": "", "segment": "" }, "updatedAt": "", "id": "", "createdAt": "", "contact": { "lastName": "", "firstName": "", "name": "", "email": "", "title": "" } } With : Authorization = access token X-API-KEY = API\_KEY X-ECCS-Contract-Id: contract number Typical response:**

#### **Example 2: Retrieving the list of documents from a contract/retrieving a contract**

**Typical response:**

**Reminder: detailed information is available on the Orange Developer portal <https://developer.orange.com/apis/cloudstorecustomerspace/getting-started> Note: you need to have an Orange Developer account to view this page.**

**Sample query :**

```
Get /document
curl -X GET
-H "Authorization: " \
-H "X-API-Key: " \
-H "X-ECCS-Contract-Id: OCB000XXXX" \
-H "Accept: application/json " \
"https://api.orange.com/cloud/b2b/v1/documents"
With :
Authorization = access token
X-API-KEY = API_KEY
X-ECCS-Contract-Id: contract number
                                                                               [
                                                                                {
                                                                                 "id": "string",
                                                                                 "filename": "string",
                                                                                 "period": "string",
                                                                                 "createdAt": "2021-08-18T09:07:47.372Z",
                                                                                 "updatedAt": "2021-08-18T09:07:47.372Z",
                                                                                 "amount": 0,
                                                                                 "currency": "string",
                                                                                 "documentType": "bills".
                                                                                }
                                                                               ]
```
**The answer is a list. Each document has its own id. There are several types of document (invoice, consumption report etc.). It is possible to retrieve only a certain type of document by filtering on documentType. Example : [Get /documents?documentType=invoices](https://api.orange.com/cloud/b2b/v1/documents?documentType=invoices)**

#### **Example 2: Retrieving the list of documents from a contract/retrieving a contract**

**As each document has an ID, it is then possible to retrieve them with the query : Get /documents/{id}/file**

#### **Sample query :**

*Get /document curl -X GET -H "Authorization: " \ -H "X-API-Key: " \ -H "X-ECCS-Contract-Id: OCB000XXXX" \ -H "Accept: application/json " \ "https://api.orange.com/cloud/b2b/v1/documents/id/file"*

**With : Authorization = access token X-API-KEY = API\_KEY X-ECCS-Contract-Id: contract number**

**Id = id of the contract retrieved from the list of contract documents (see slide 21)**

#### **Typical response:**

*Response in binary format***.**

#### **Example 3: Adding a user to a contract**

#### **Reminder: detailed information is available on the Orange Developer portal <https://developer.orange.com/apis/cloudstorecustomerspace/getting-started> Note: you need to have an Orange Developer account to view this page.**

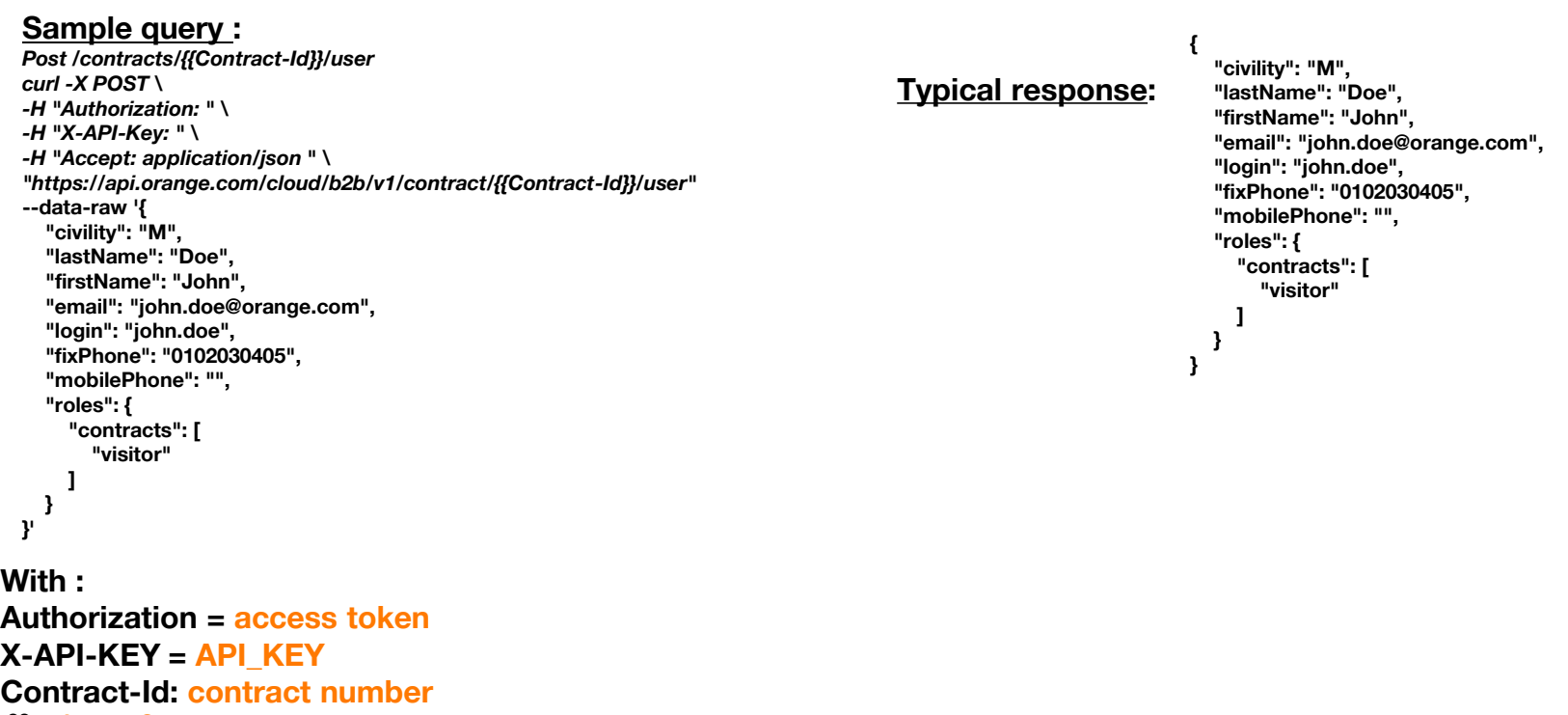

**23 Interne Orange**

#### **Example 4: Creating a new contract**

**24 Interne Orange**

#### **Reminder: detailed information is available on the Orange Developer portal <https://developer.orange.com/apis/cloudstorecustomerspace/getting-started> Note: you need to have an Orange Developer account to view this page.**

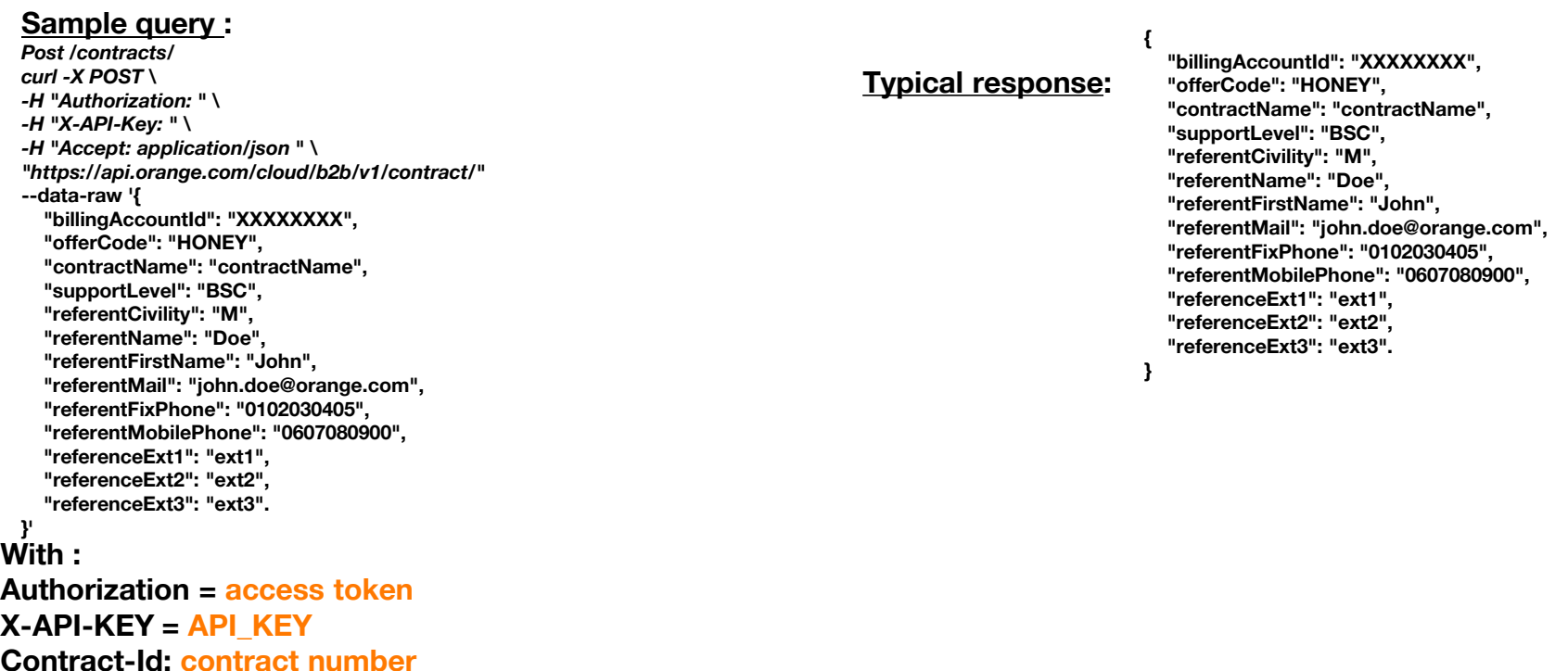